# Microsoft Office Setting up Word 2013

**Scott A. Concilla** 

Microsoft Certified Trainer

LCG Inc.

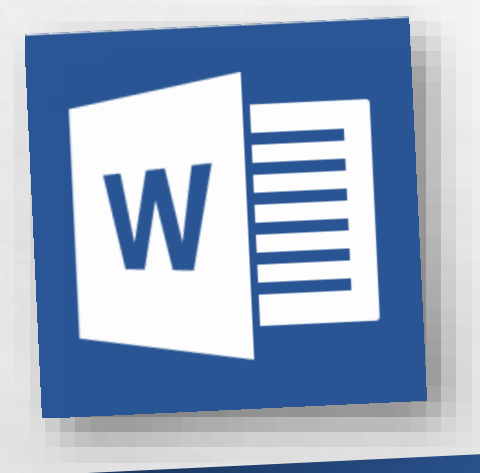

• Hello and welcome to **Setting up Word 2013**. This short video will walk you through some of the changes you may wish to make to your default settings of Word before you begin creating documents.

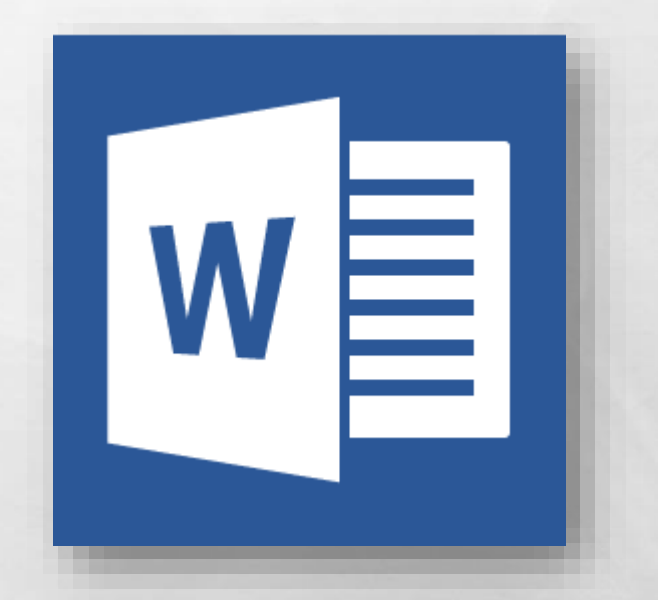

• So now you've been upgraded to Word 2013, and while your files were not affected, several of your settings and defaults in Word have probably changed.

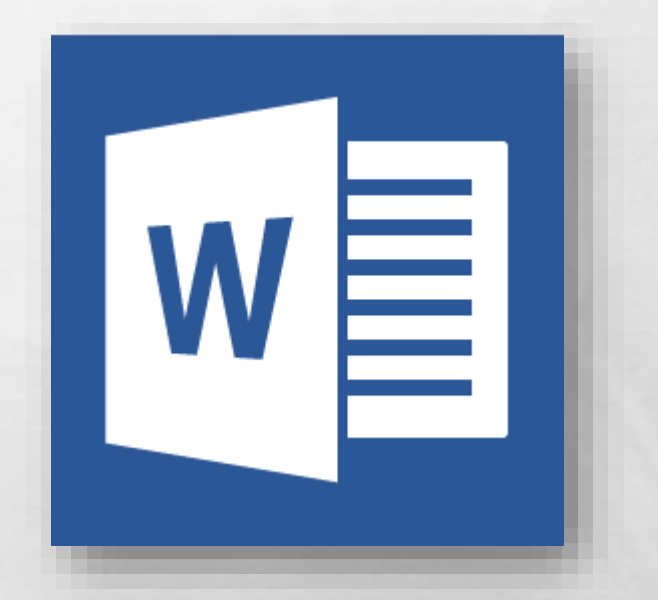

• Some of this is due to changes and new features from Microsoft, and some of this is due to how the upgrade process works.

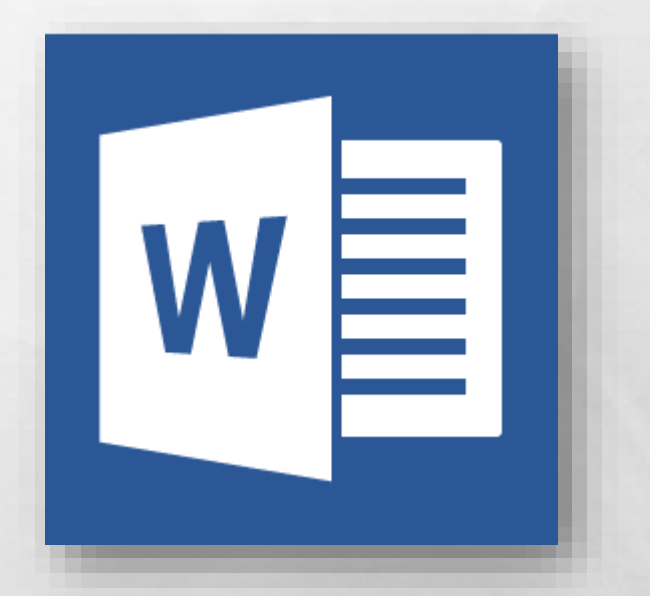

• Regardless of the reason, let's now take a look at how to fix and change some of the most common default settings in Word 2013.

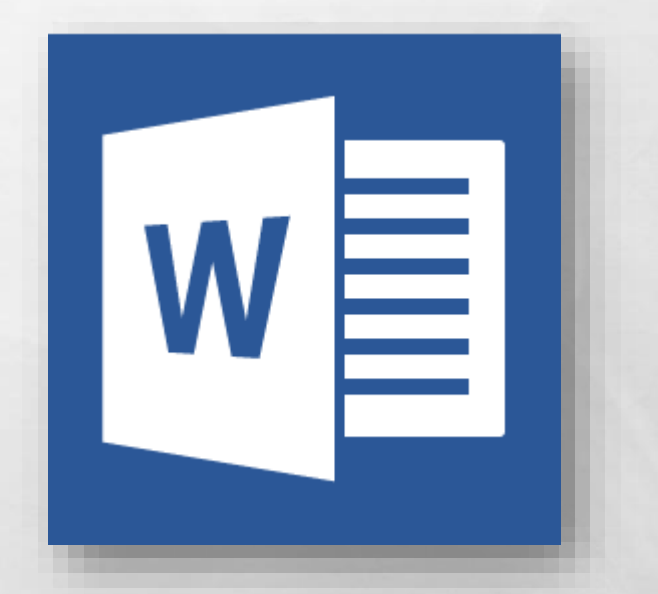

- First, let's change the default font and the default spacing of lines and paragraphs for all new documents.
- Both of these settings are found in the same location.

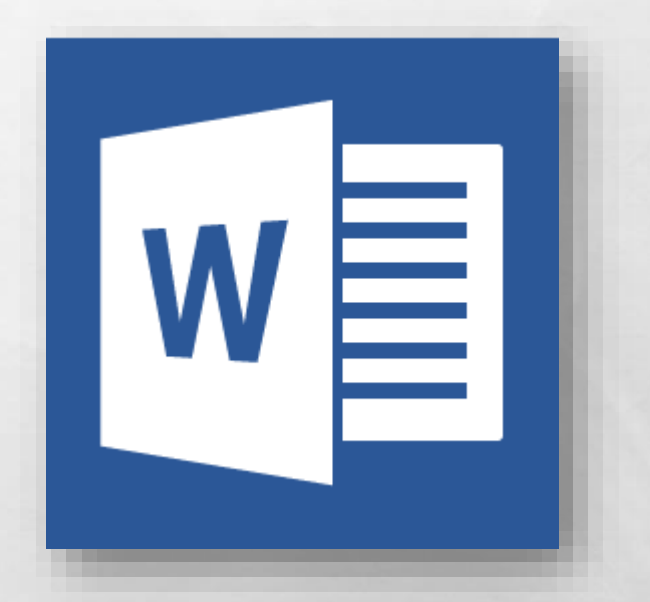

• On the **Design** tab, in the **Document Formatting**  group, click the **Paragraph Spacing** button in the upper right corner, and then select **Custom Paragraph Spacing** at the bottom of the menu.

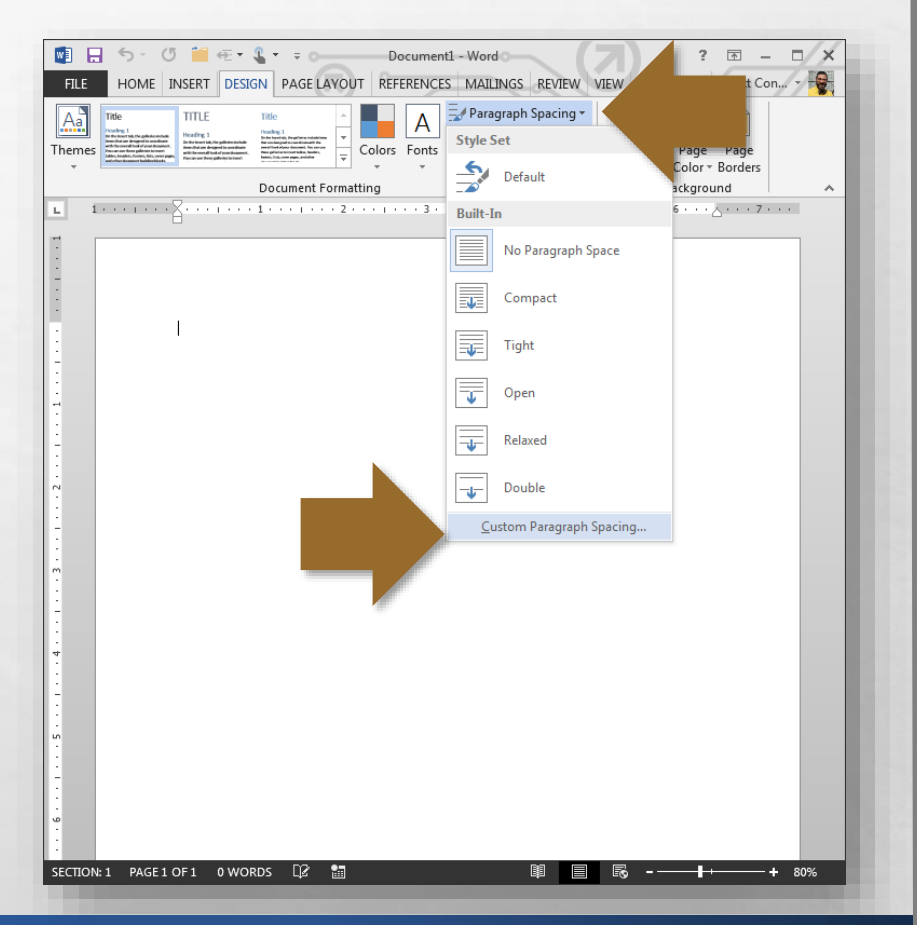

• The **Manage Styles** dialog box displays with the **Set Defaults** tab visible.

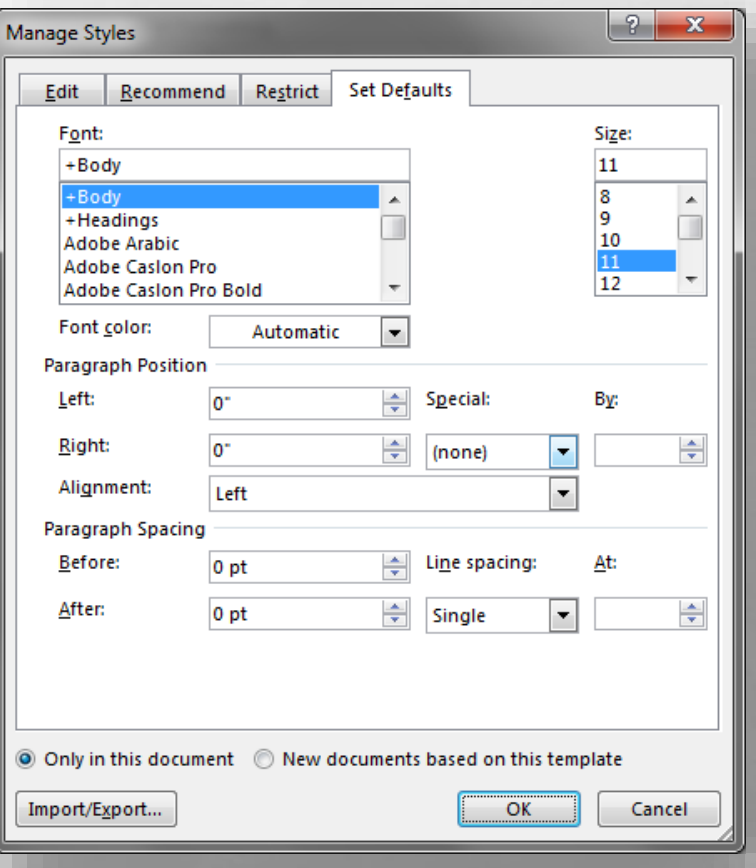

• Near the top of this tab, use the **Font** and **Size** drop-down menus to select a font and its default point size.

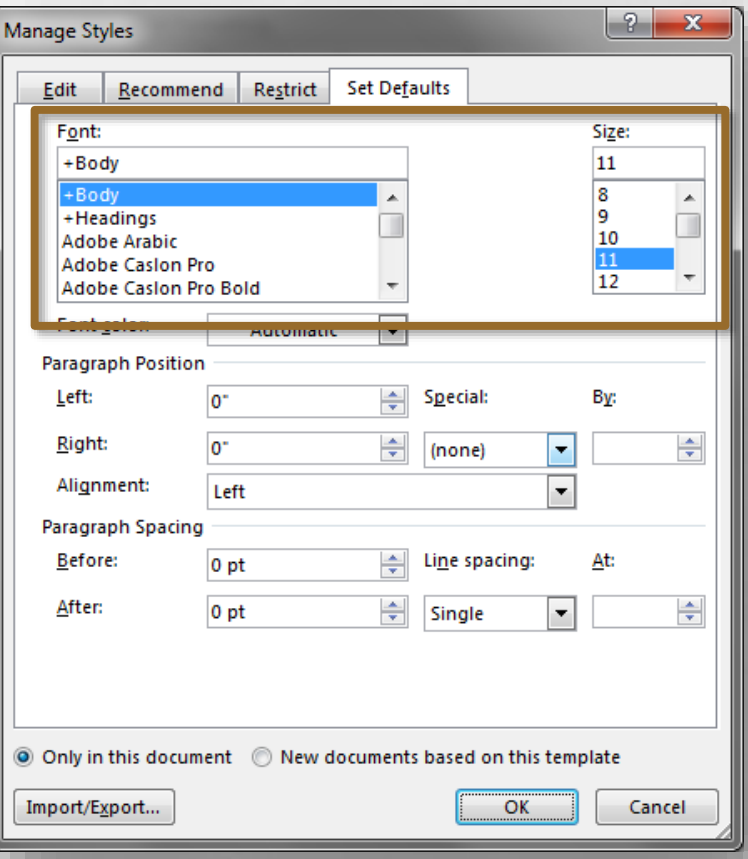

• On the same tab, in the **Paragraph Spacing**  section near the bottom, set the **Before** and **After** spacing to **0 pt**, and the **Line Spacing** to **Single**.

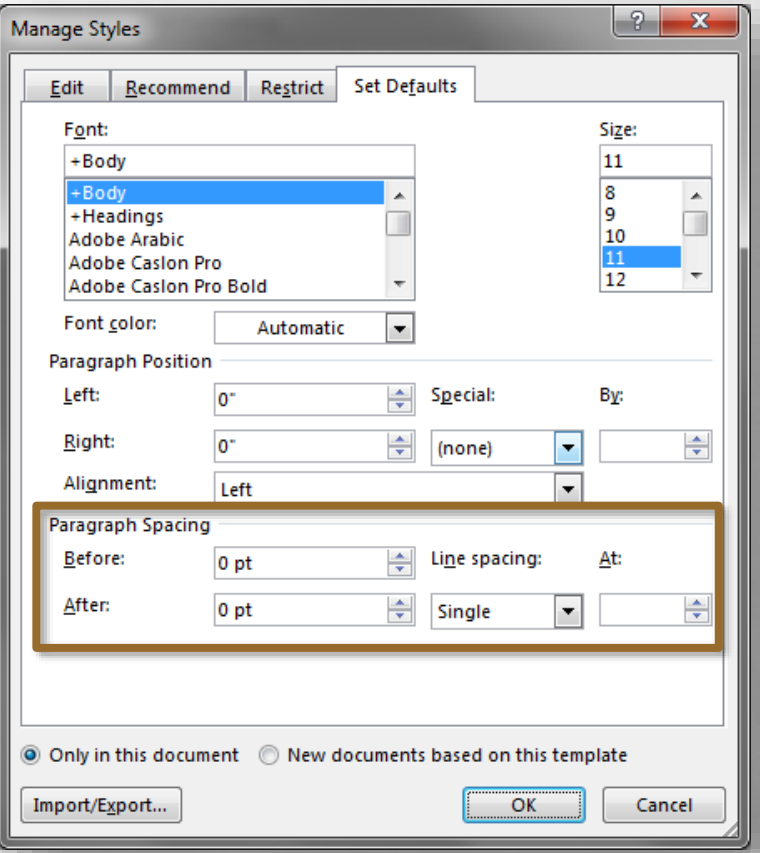

• To make these changes the standard default for all new documents, at the bottom of the dialog box, select the **New documents based on this template** radio button and then click **OK**.

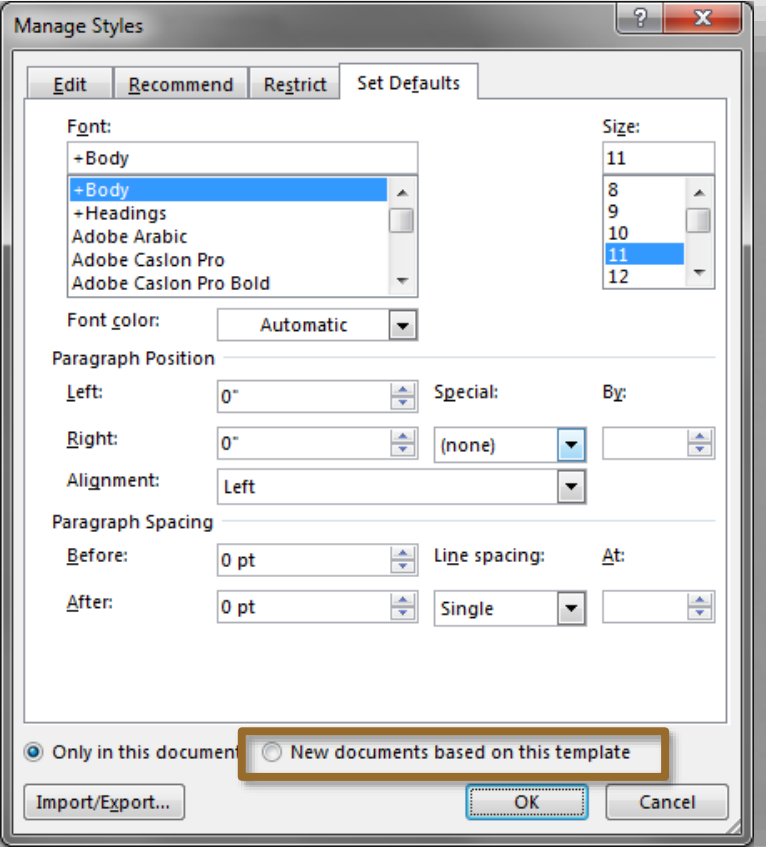

• Now, let's set the default margins for all new documents.

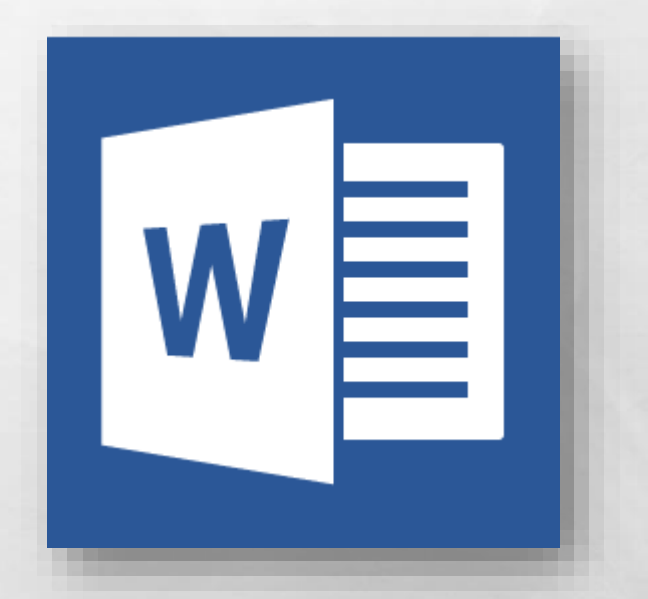

• On the **Page Layout** tab, in the **Page Setup** group, click the dialog box expander symbol in the bottom right-hand corner of the group.

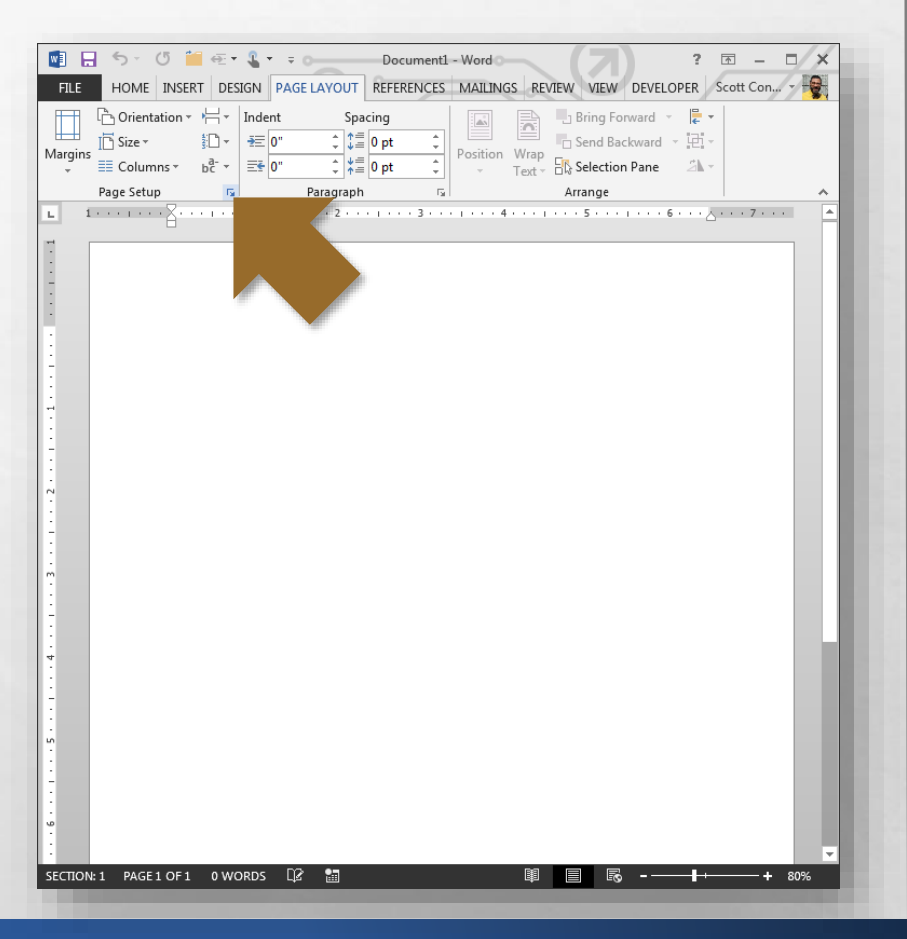

• The **Page Setup** dialog box displays with the **Margins** tab visible.

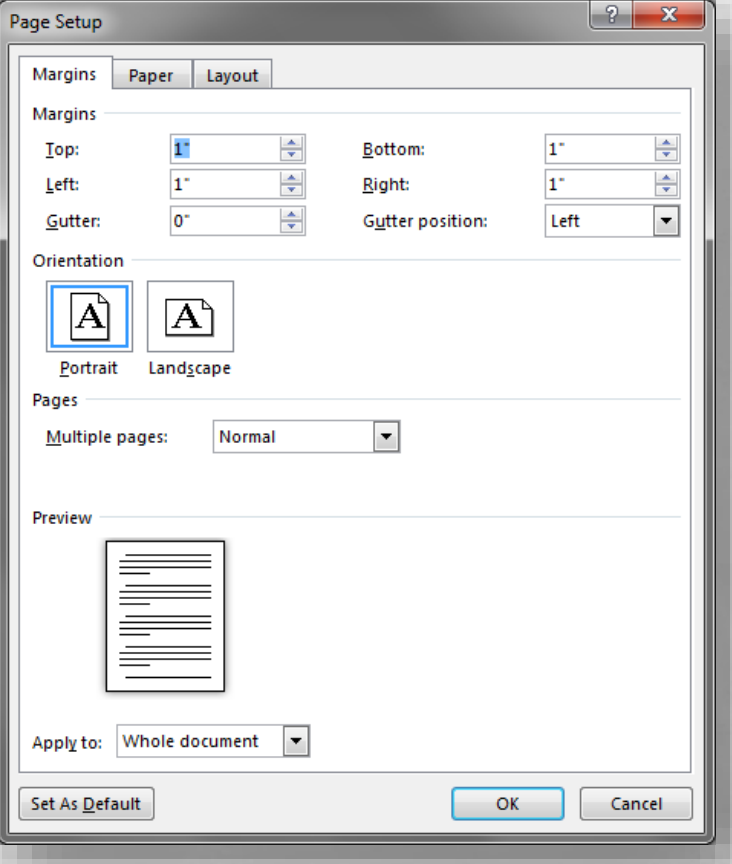

• You can now change the margin settings to your liking, as well as any other settings on any of the other tabs in this dialog box.

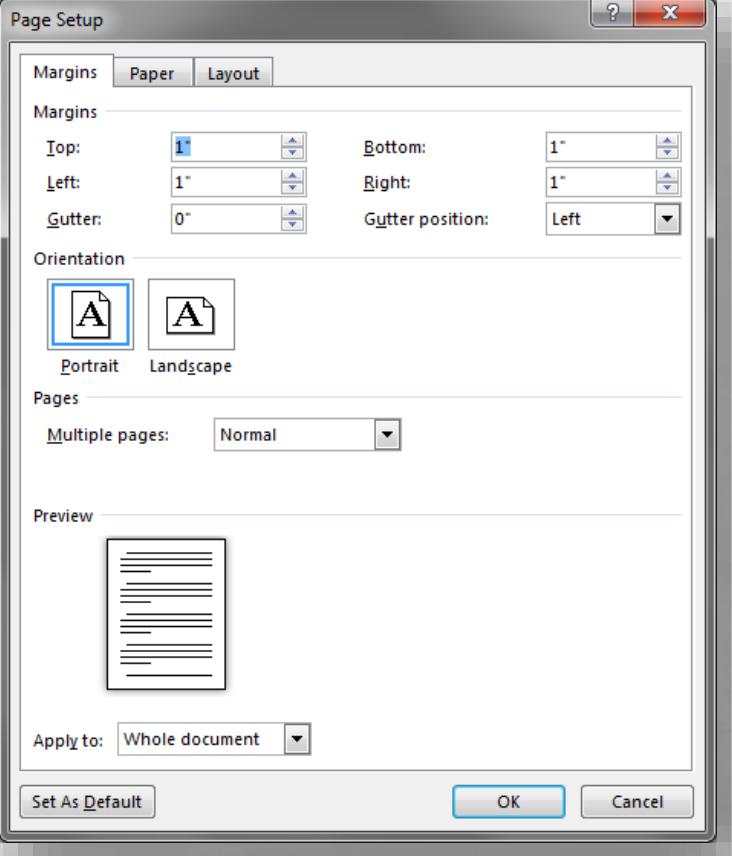

• Just as before, to make these changes the default for all new documents, click the **Set As Default** button in the bottom left-hand corner of the dialog box, and then click **OK**.

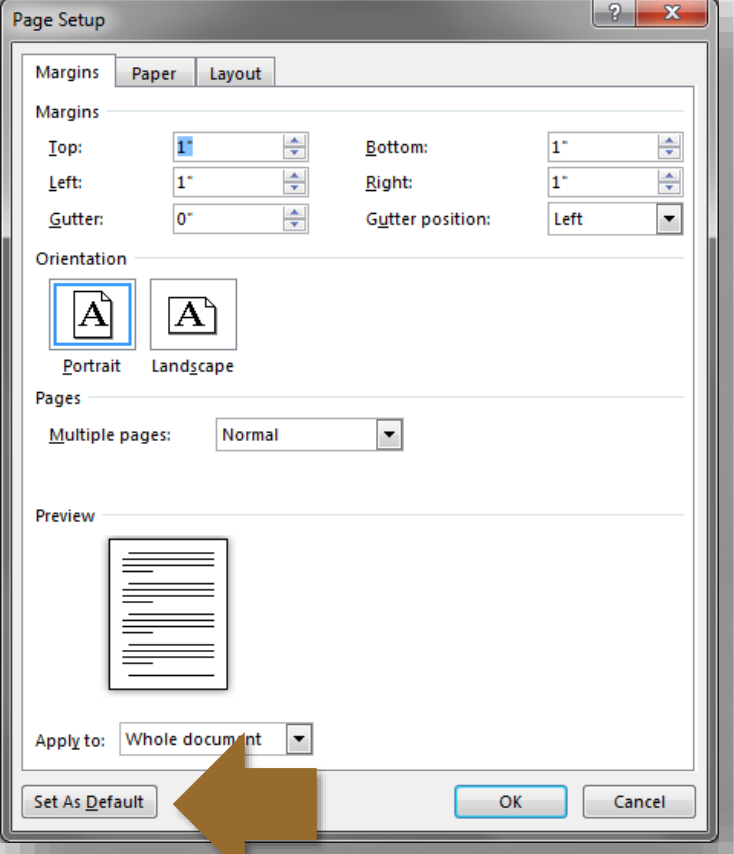

• Now, let's change three settings that can all be found in the same place.

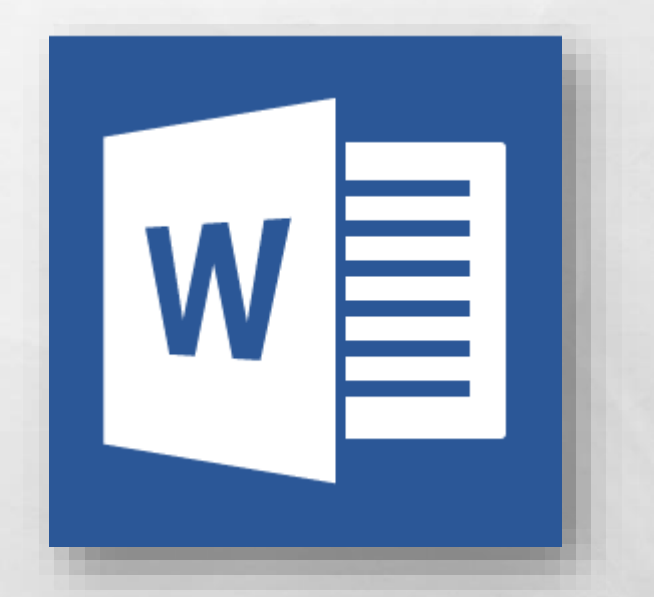

• Click the **File** tab, and then select the **Options** option at the bottom of the list.

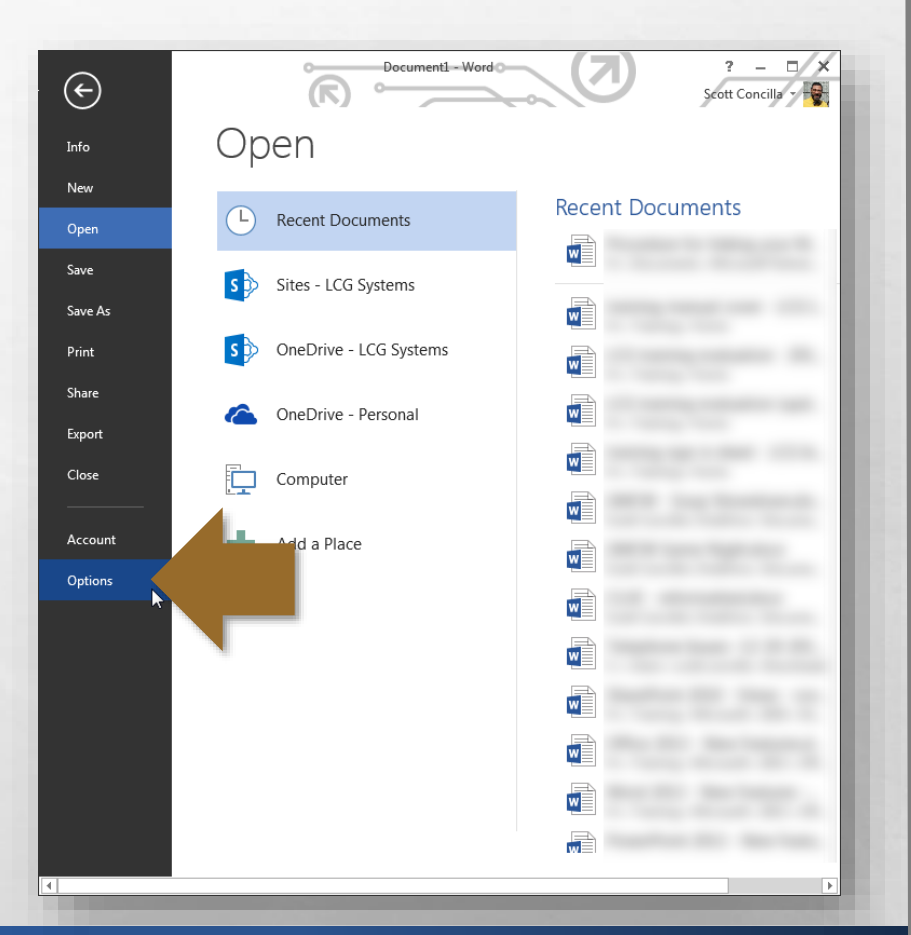

• The **Word Options** dialog box displays, with the **General** tab in view.

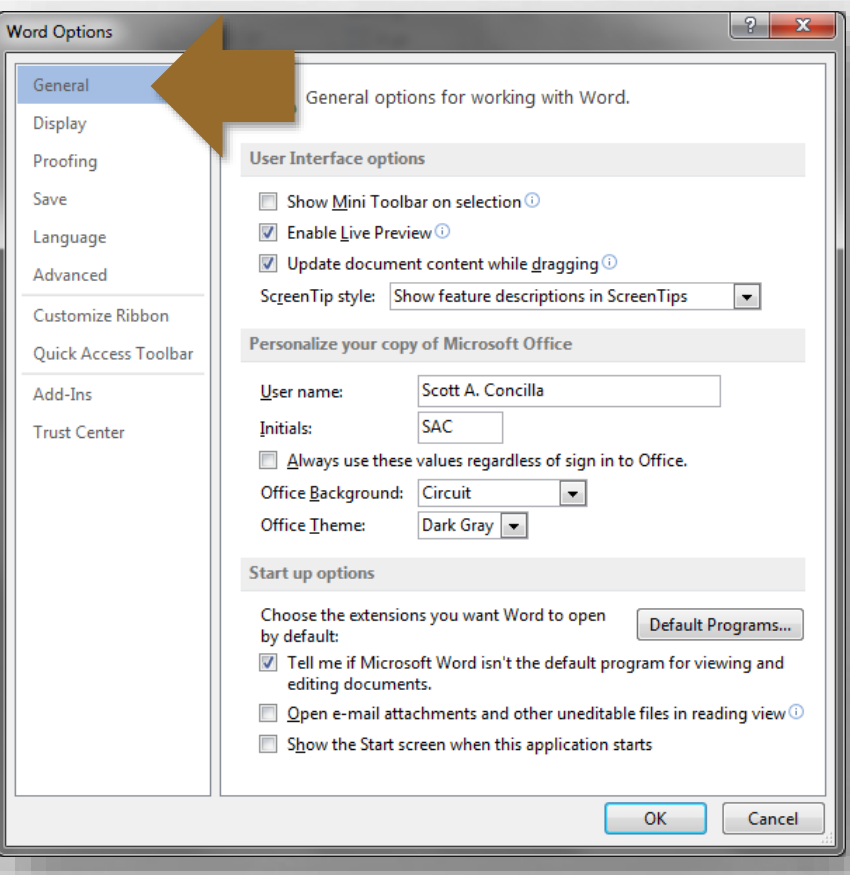

• First, if you don't like the mini-toolbar that displays when you select text in a document, you can disable it.

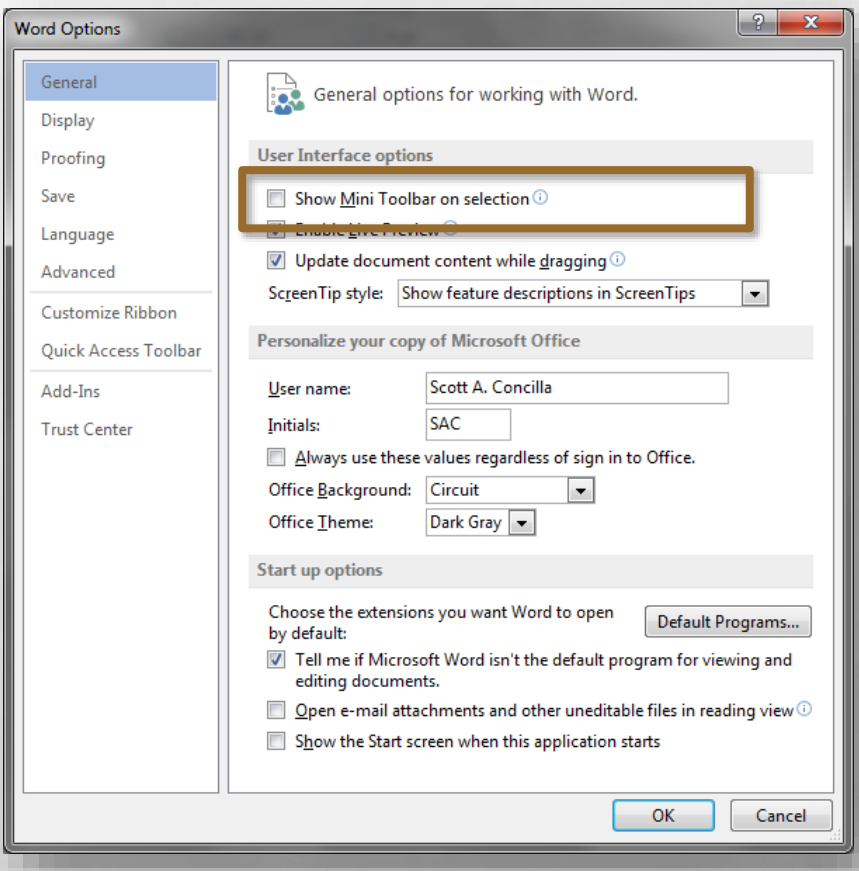

•In the **User Interface options** section at the top, uncheck the **Show Mini Toolbar on selection** option.

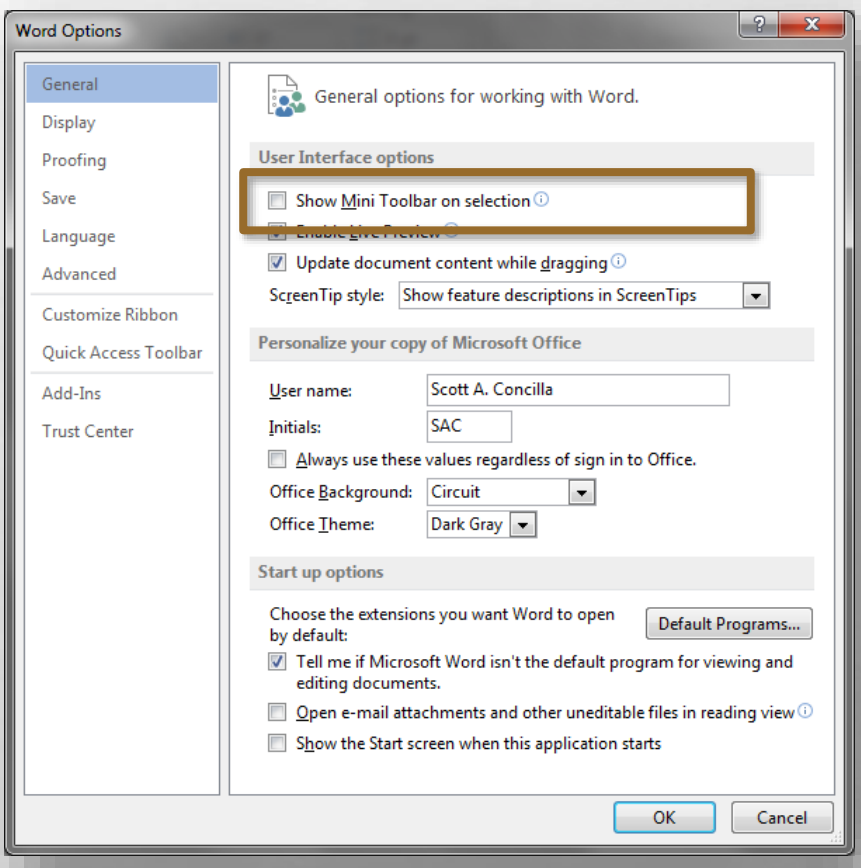

• Next, Word 2013 has a new feature that opens unknown documents and attachments in new view called **Read Mode**. You can disable this behavior.

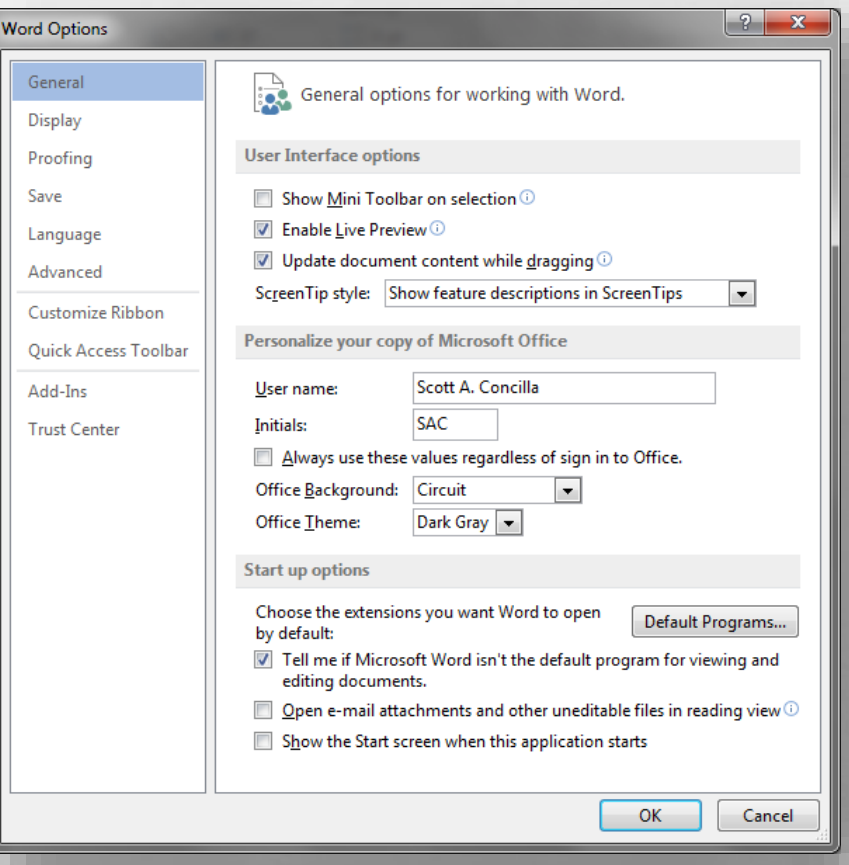

**•In the Start Up options** section at the bottom, uncheck the **Open email attachments and other uneditable files in reading view** option.

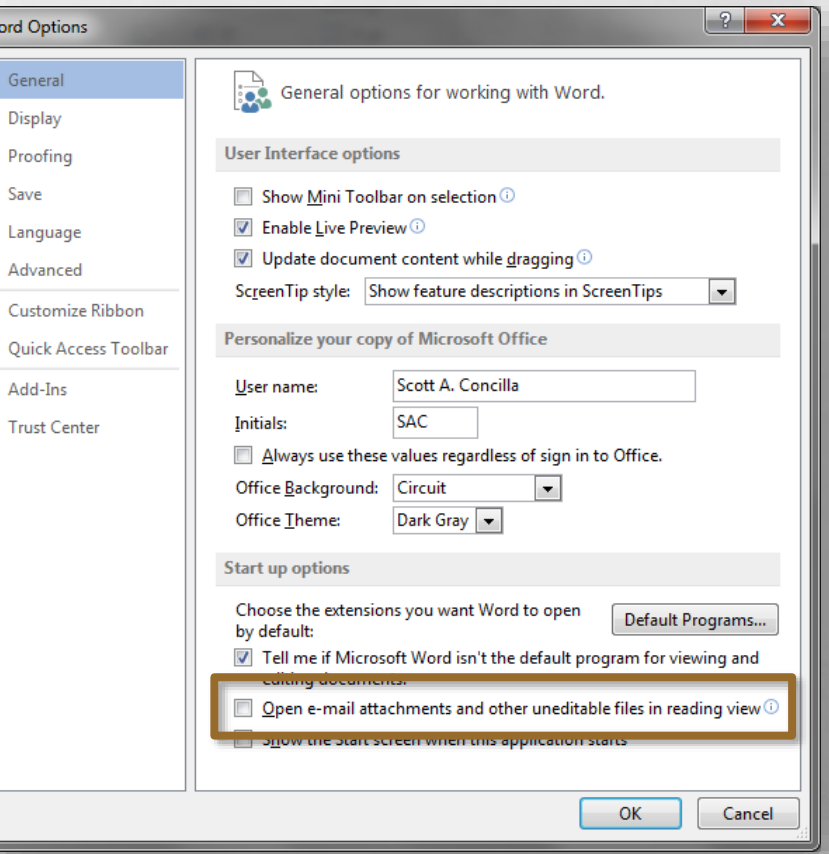

• Lastly Word, as well as all of the other Office 2013 applications, initially displays a Start screen instead of going directly to a blank document.

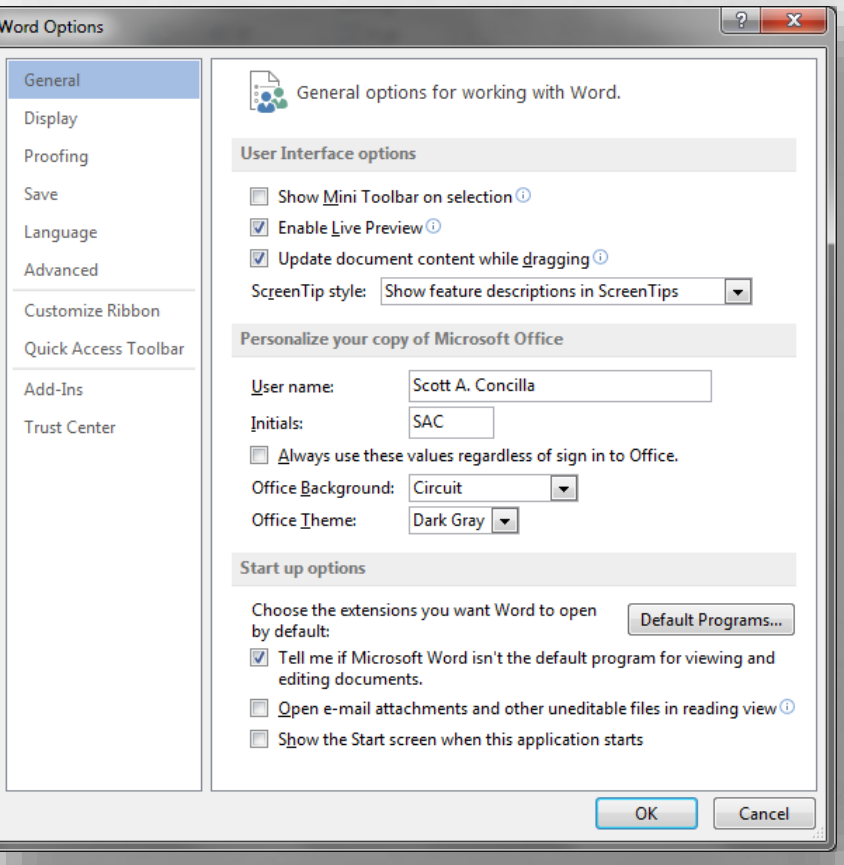

•If you would like to go directly to a blank document when starting Word, uncheck the **Show the Start screen when this application starts** option.

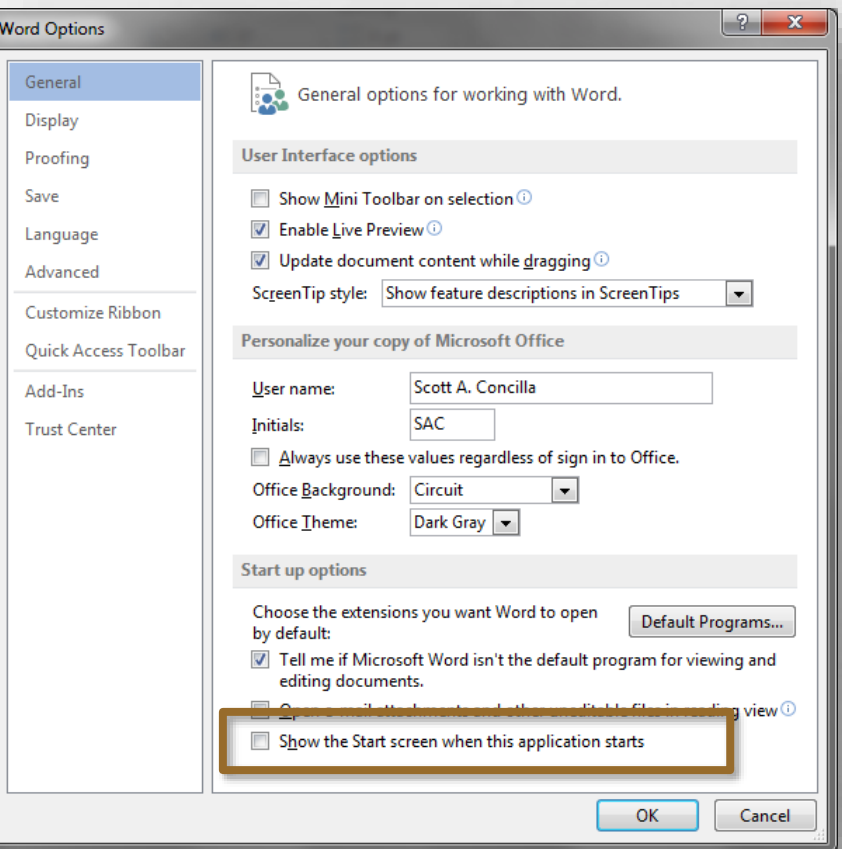

• As you're probably aware, Word has a habit of changing a lot of things automatically while you're typing.

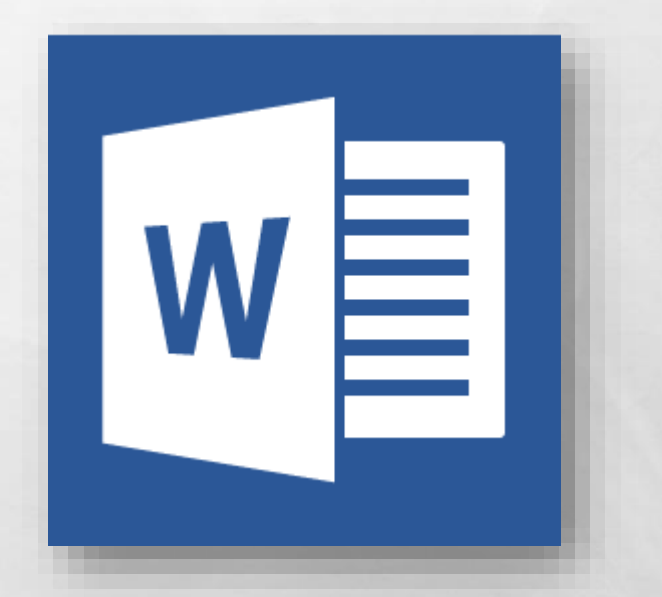

• And while some of these "corrections" are very helpful, some of them are downright intrusive and annoying.

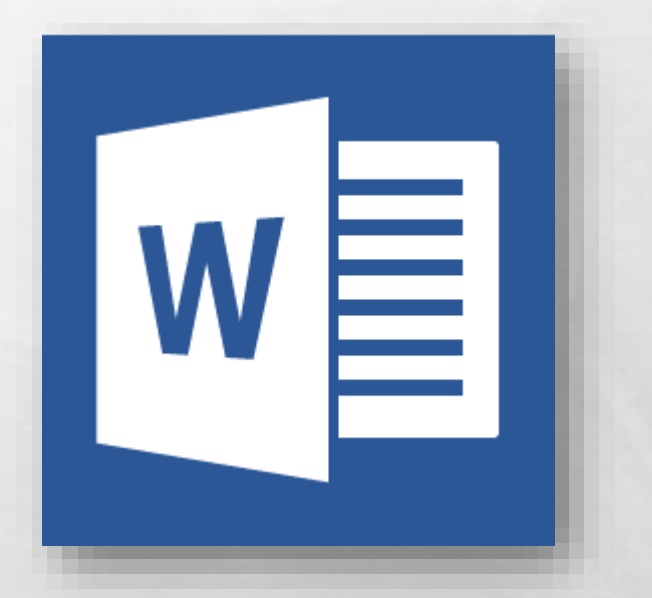

• You should still have the **Word Options** dialog box open, if not, open it again and select the **Proofing** tab.

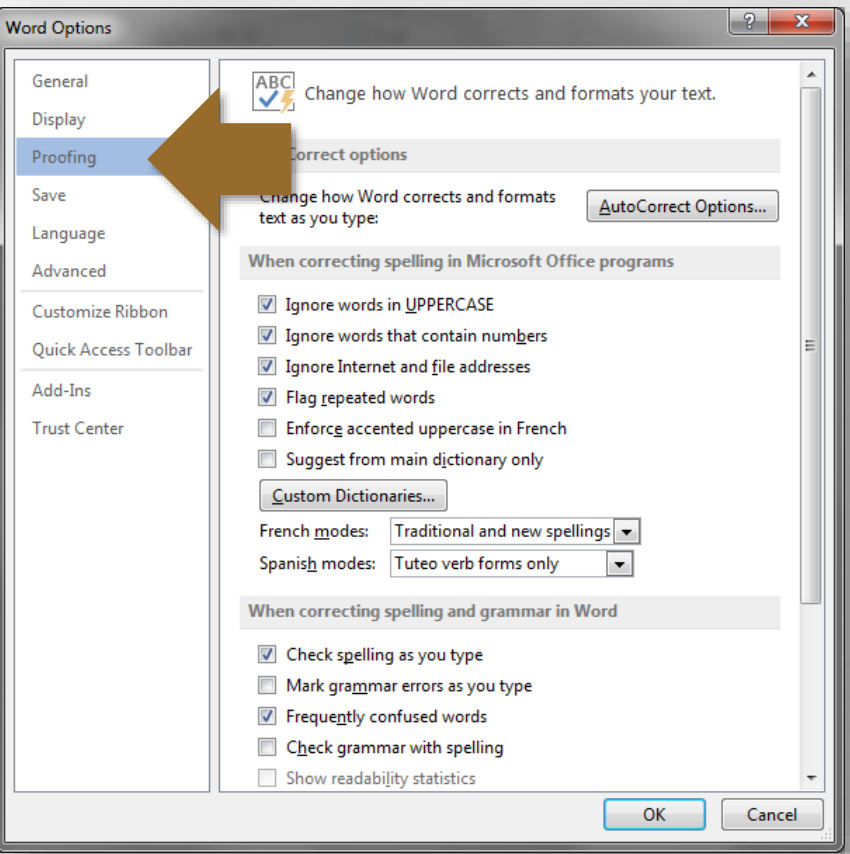

• At the top of this section, click the **AutoCorrect Options** button in the upper right corner.

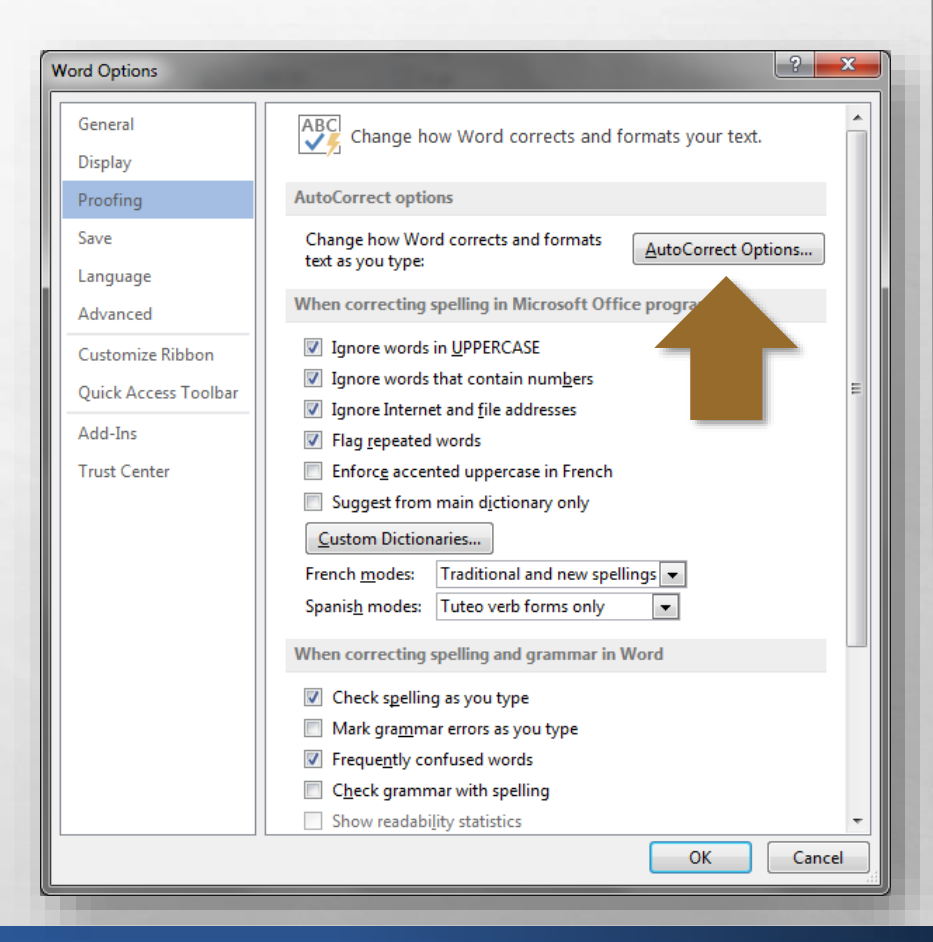

#### • The **AutoCorrect** dialog box displays.

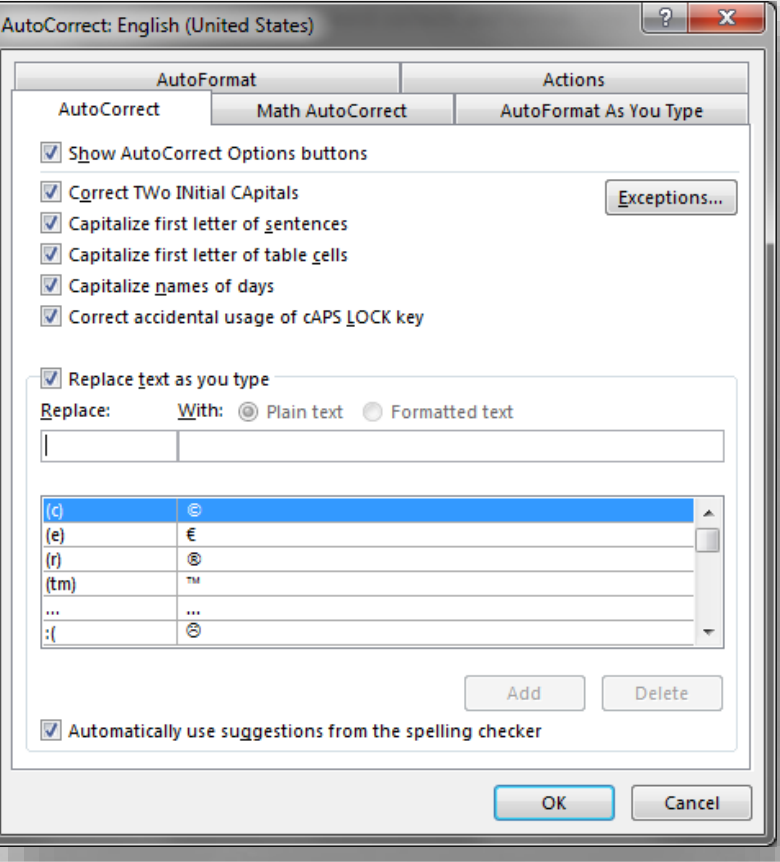

- This dialog box has five tabs, however right now, you only need to worry about the following three tabs:
	- AutoCorrect
	- AutoFormat
	- AutoFormat As You Type

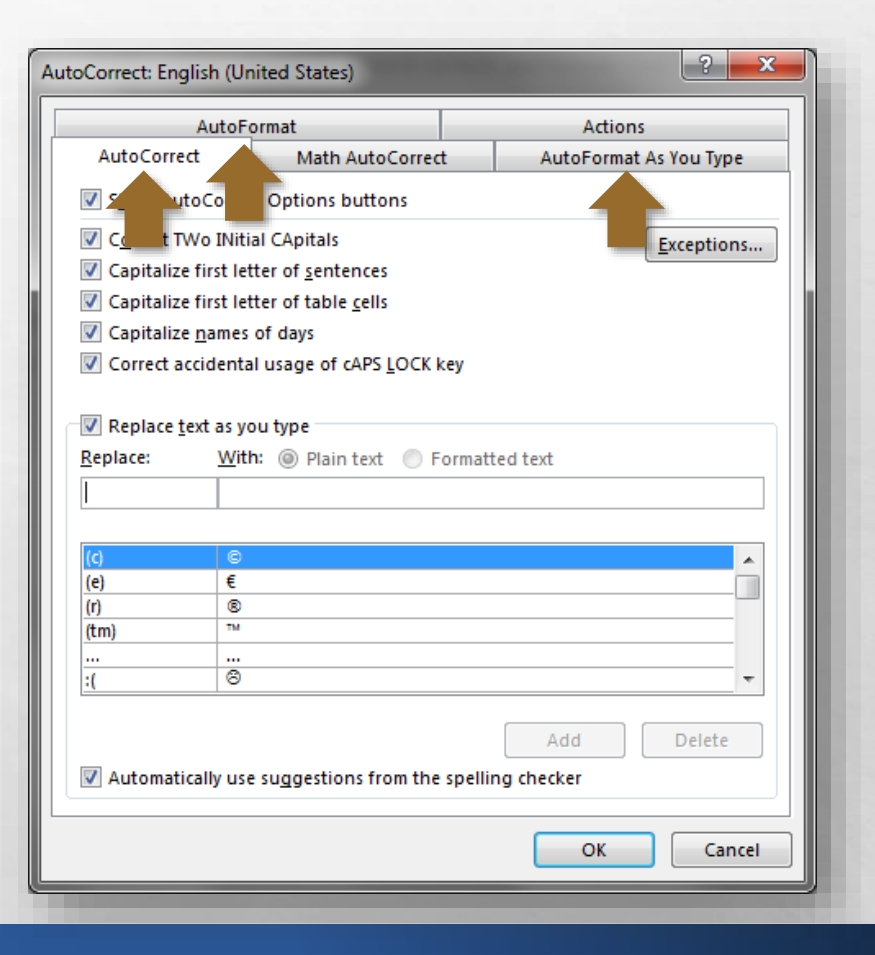

• Go through ALL THREE of these tabs, and deselect any automatic behaviors, corrections, or actions that you don't want.

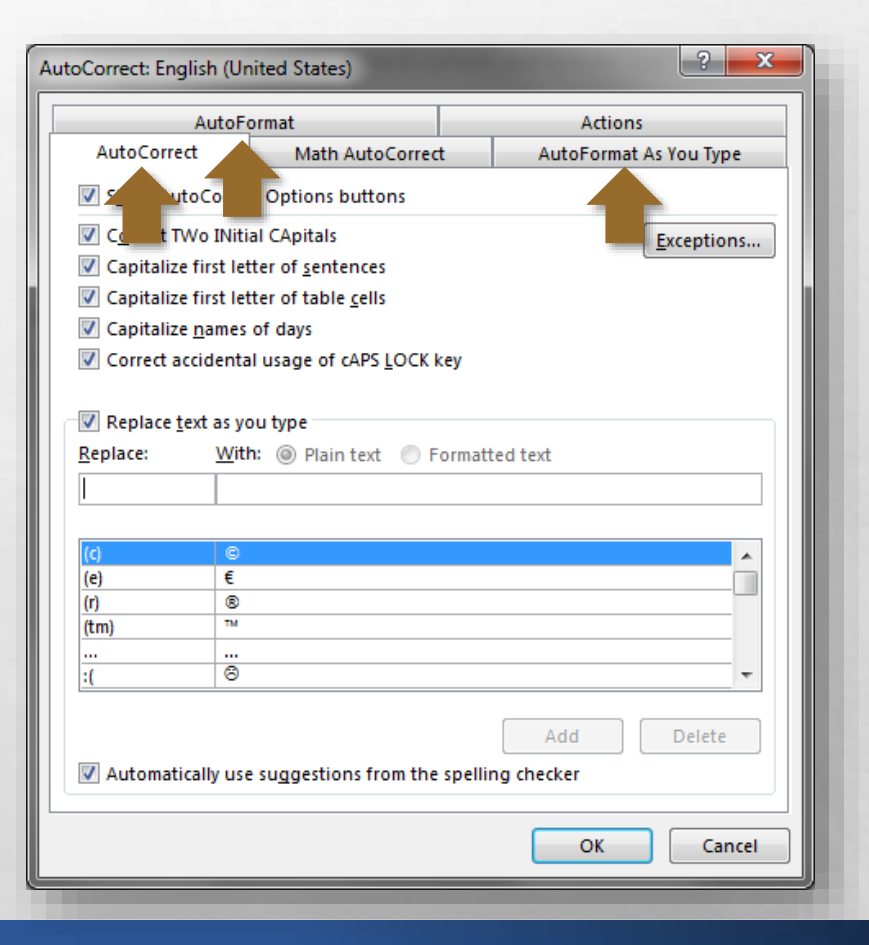

• You'll notice that some options appear on more than one tab, hence why it is important to review all three tabs and make changes as needed.

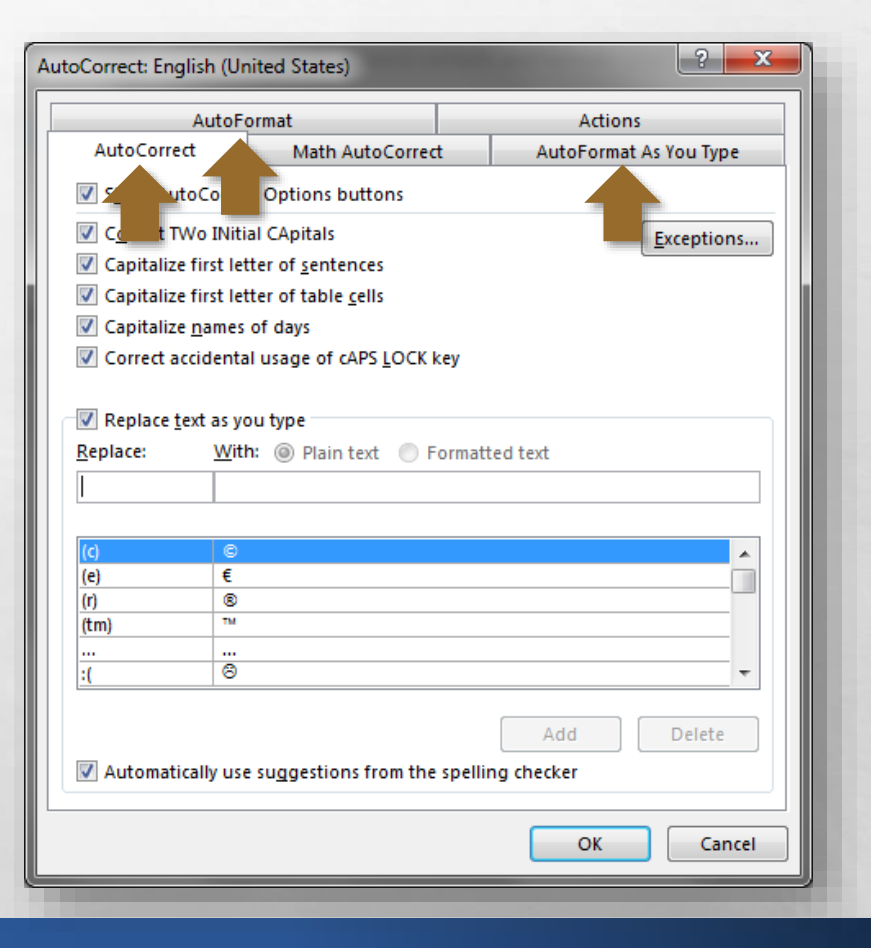

• Once you're done with this dialog box, click **OK** to close it.

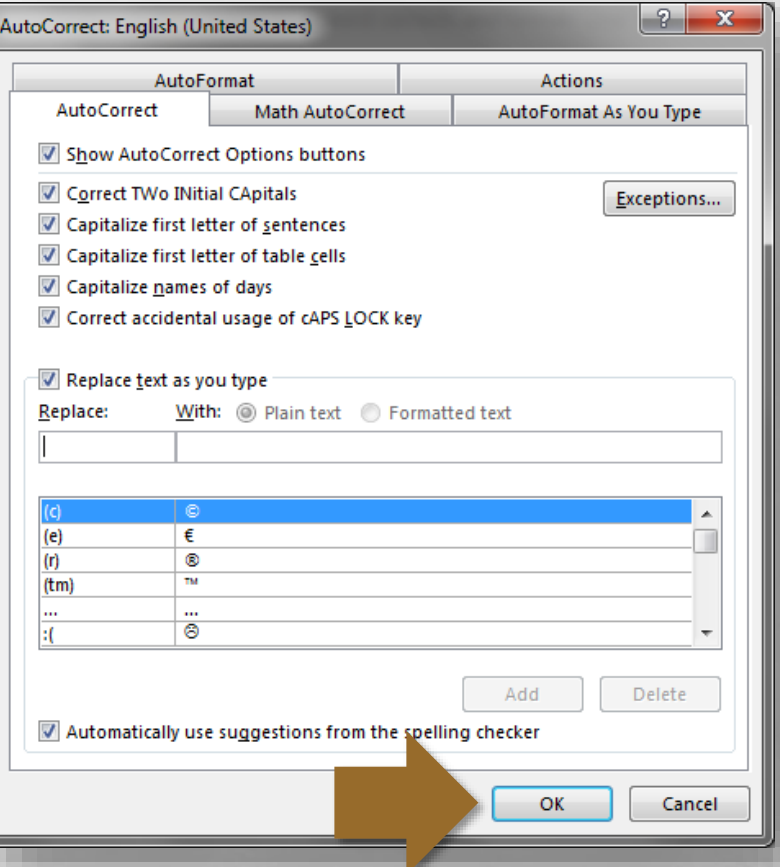

• We're now done with this section, so click **OK** again to close the **Word Options**  dialog box.

![](_page_34_Picture_2.jpeg)

• That covers most of the basic changes you're probably going to want to make before getting started with Word 2013.

![](_page_35_Picture_2.jpeg)

• If there was something not covered in this video, go to the Microsoft Office help site at support.office.com for further information.

![](_page_36_Picture_2.jpeg)

![](_page_37_Picture_0.jpeg)

![](_page_37_Picture_1.jpeg)

![](_page_37_Picture_2.jpeg)